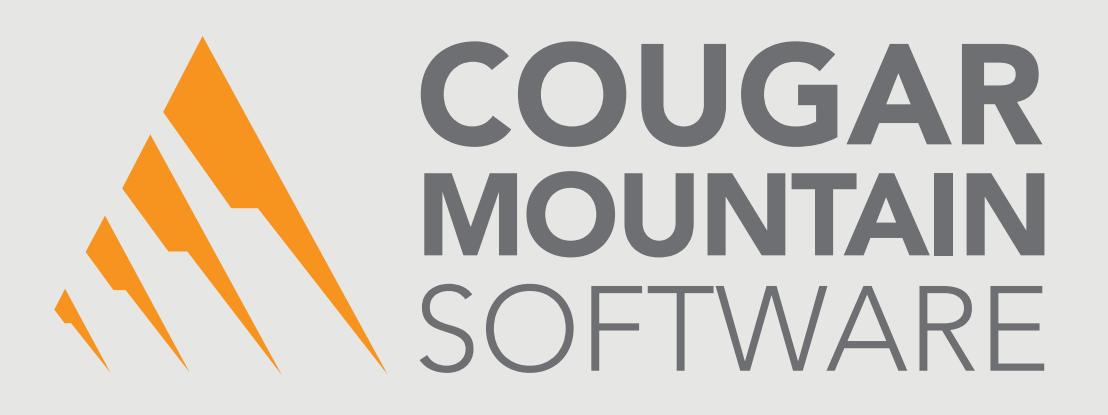

# DENALI

## CHECK PROCESSING

A Select Product of Cougar Mountain Software

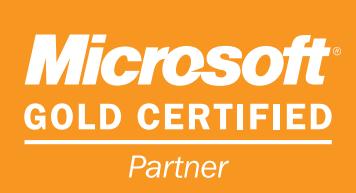

# DENALI

# **Check Processing**

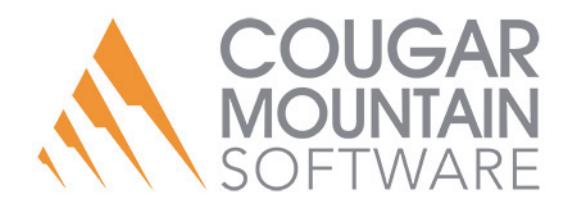

#### **Copyright Notification**

At Cougar Mountain Software, Inc., we strive to produce high-quality software at reasonable prices. We can only do this, however, if our rights as developers are respected. Even though we provide exceptional software at low prices, we do not consent to unlicensed use of our software or documentation.

Information contained in this document represents the current view of Cougar Mountain Software on the issues discussed as of the date of publication. Because Cougar Mountain Software must respond to changing market conditions, it should not be interpreted to be a commitment on the part of Cougar Mountain Software, and Cougar Mountain Software cannot guarantee the accuracy of any information presented after the date of publication.

This documentation is for informational purposes only and is not a qualified accounting reference. COUGAR MOUNTAIN SOFTWARE MAKES NO WARRANTIES, EXPRESS OR IMPLIED, AS TO THE INFORMATION IN THIS DOCUMENT. It is the user's responsibility to review the latest publication releases from Cougar Mountain Software. The example companies, organizations, products, people, and events depicted herein are fictitious. No association with any real company, organization, product, person, or event is intended or should be inferred.

Complying with all applicable copyright laws is the responsibility of the user. Without limiting the rights under copyright, no part of this document may be reproduced, stored in or introduced into a retrieval system, or transmitted in any form or by any means (electronic, mechanical, photocopying, recording, or otherwise), or for any purpose, without the express written permission of Cougar Mountain Software.

Cougar Mountain Software may have patents, patent applications, trademarks, copyrights, or other intellectual property rights covering subject matter in this document. Except as expressly provided in any written license agreement from Cougar Mountain Software, the furnishing of this document does not give you any license to these patents, trademarks, copyrights, or other intellectual property.

QuickBooks is a trademark of Intuit Inc., registered in the United States and other countries.

Recognized Trademarks. Microsoft, Windows, Windows 7, Windows 8, and Windows 10 are registered trademarks of Microsoft Corporation. Other brands or products are the trademarks or registered trademarks of their respective holders and should be treated as such.

© 2017 Cougar Mountain Software

All Rights Reserved

SP00003 092617

### Setting Up Check Processing in Denali

The Check Processing Select Product allows you to attach a Check Reader so check information is transferred into your sales transaction at the register without the need to manually type it in.

#### Setting Up Device Codes

The first step to setting up Denali to use a Check Reader is to set up a Device Code for it.

**To define the settings for your check reader:**

- **1** Select **Hardware and Formats** > **Set Up Individual Devices** from the left navigation pane.
- **2** In the **Sales Device Codes** window, enter a code up to six characters and a meaningful description for this device.
- **3** Select *Check Reader* from the **Device Type** drop-down.

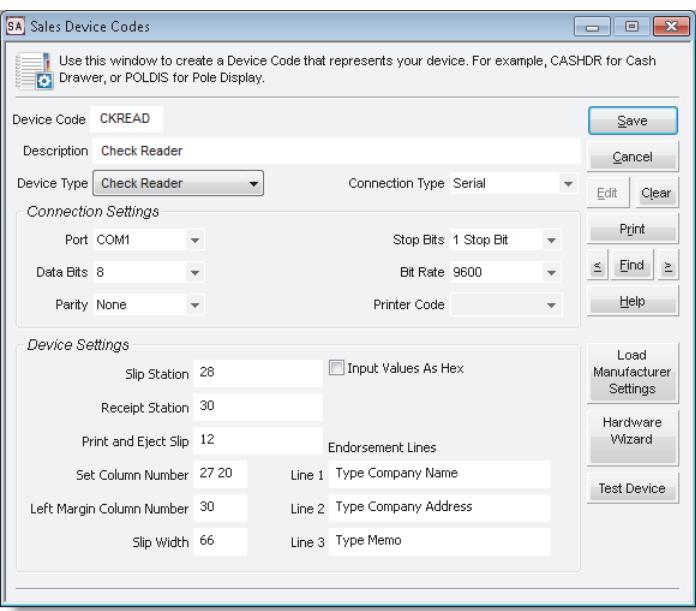

Figure 1: *Sales Device Codes window, Check Reader*

- **4** Select *Serial* in the **Connection Type** drop-down.
- **5** Click the **Load Manufacturer Settings** button.
- **6** Click the **Test Device** button to test the settings for this device. Once the device has been tested, follow the instructions in the message window to complete the setup.
- **7** Once the settings are finalized, save this code. Refer to the documentation that accompanied your device to configure the equipment.

### Setting Up Your Registers

After you set up your Device Code, the next step to enabling check processing is to add the check processing functionality to your Register Code.

**To set up your Register Codes:**

**1** Select **Hardware and Formats** > **Set Up the Registers** from the left navigation pane.

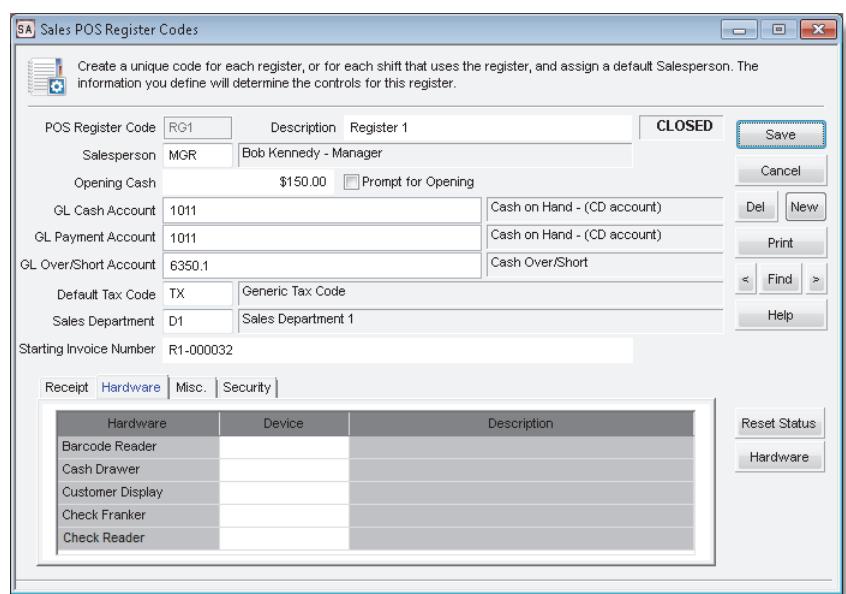

Figure 2: *Sales POS Register Codes window*

- **2** Enter the Register Code you want to add the check reader to or use the Lookup to select the code.
- **3** Select the **Hardware** tab.
- **4** In the Check Reader **Device** column, enter the Check Reader Device Code or use the Lookup to select it.
- **5** Select **Save** to save this Code.

#### Customizing Your Screen Layouts

Before you can process checks in Denali, you need to set up your screen layout to enable this feature.

#### **To enable check processing in the sales entry layout:**

**1** In the Sales module, select **Options** > **Customize the Register Windows** from the left navigation pane.

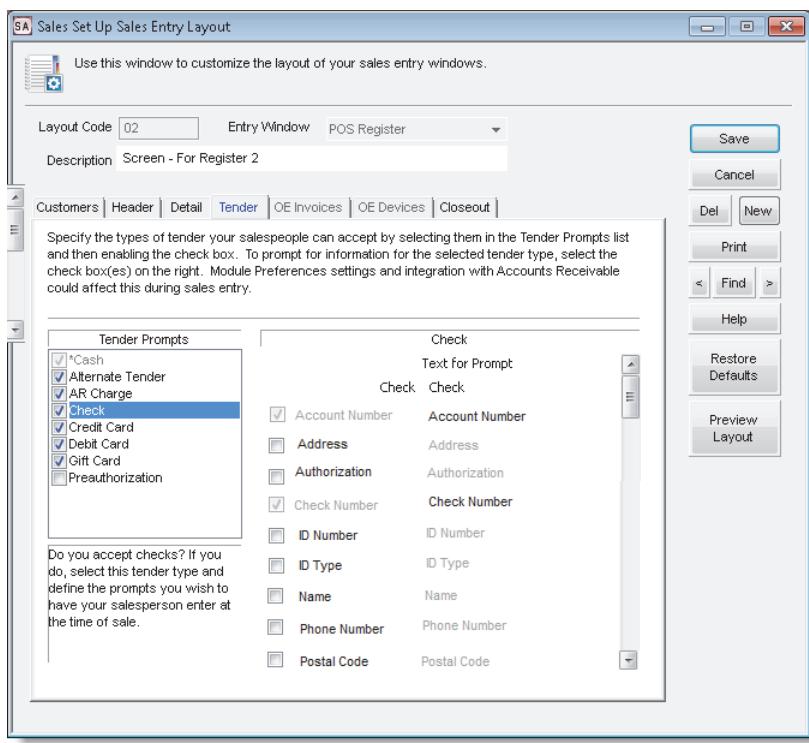

Figure 3: *Sales Set Up Sales Entry Layout window, Tender tab*

- **2** In the **Sales Set Up Sales Entry Layout** window, select a Layout Code you want to use the reader with.
- **3** Select the **Tender** tab and in the **Tender Prompts** box, select **Check**.
- **4** Select **Save** to save this Layout. Repeat these steps for all the layouts you want to use the reader with.

#### Entering Check Sales

After you set up check processing in Denali, you can enter your sales transactions and process checks.

#### **To process a check during Sales entry:**

- **1** Enter a sales transaction in the Sales Entry window.
- **2** Select the **Tender** button.
- **3** In the **Sales Transaction Closeout** window, select **Check**.
- **4** Scan the check with your check reader.
- **5** Review the information that appears in the **Sales Check Information** window and select **OK** if it's correct or **Rescan** if there is an error.

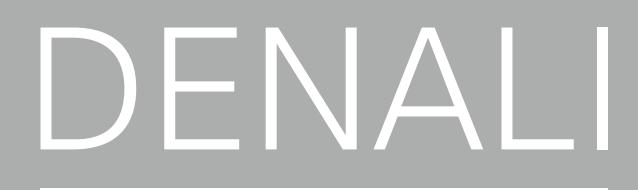

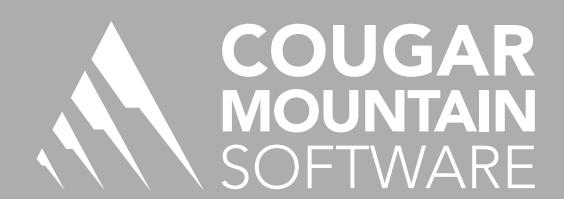

7180 Potomac Dr. Boise, Idaho 83704 Sales: (800) 388-3038 Customer Support: (800) 390-7053 Forms & Supplies: (800) 454-1660 www.cougarmtn.com